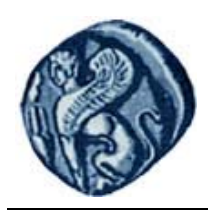

**Πανεπιστήμιο Αιγαίου**

# **Βάσεις Γεωγραφικών Δεδομένων**

### **Εργαστηριακή άσκηση 8**

Βαΐτης Μιχαήλ

Τμήμα Γεωγραφίας

## **Άδειες Χρήσης**

- Το παρόν εκπαιδευτικό υλικό υπόκειται σε άδειες χρήσης Creative Commons.
- Για εκπαιδευτικό υλικό, όπως εικόνες, που υπόκειται σε άλλου τύπου άδειας χρήσης, η άδεια χρήσης αναφέρεται ρητώς.

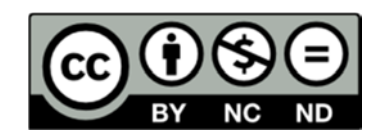

### **Χρηματοδότηση**

- Το παρόν εκπαιδευτικό υλικό έχει αναπτυχθεί στα πλαίσια του εκπαιδευτικού έργου του διδάσκοντα.
- Το έργο «**Ανοικτά Ακαδημαϊκά Μαθήματα στο Πανεπιστήμιο Αιγαίου**» έχει χρηματοδοτήσει μόνο τη αναδιαμόρφωση του εκπαιδευτικού υλικού.
- Το έργο υλοποιείται στο πλαίσιο του Επιχειρησιακού Προγράμματος «Εκπαίδευση και Δια Βίου Μάθηση» και συγχρηματοδοτείται από την Ευρωπαϊκή Ένωση (Ευρωπαϊκό Κοινωνικό Ταμείο) και από εθνικούς πόρους.

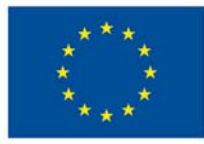

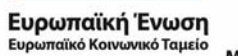

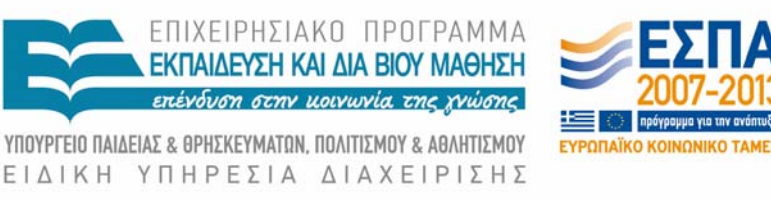

Με τη συγχρηματοδότηση της Ελλάδας και της Ευρωπαϊκής Ένωσης

### **Εισαγωγή γεω‐χωρικών δεδομένων στο ΣΔΒΔ PostgreSQL/PostGIS**

Για την εισαγωγή γεω‐χωρικών δεδομένων σε μια βάση δεδομένων του ΣΔΒΔ PostgreSQL/PostGIS μπορούμε να εκτελέσουμε τις παρακάτω διαδικασίες με χρήση του ΣΓΠ QGIS:

(α) Εισαγωγή κατευθείαν σε υφιστάμενο πίνακα που περιλαμβάνει πεδίο γεωμετρίας μέσω ψηφιοποίησης, (β) Δημιουργία νέου πίνακα από υφιστάμενο shapefile.

### **Α. Εισαγωγή μέσω ψηφιοποίησης**

Ακολουθούμε τα παρακάτω βήματα:

- Ανοίγουμε το QGIS και επιλέγουμε από την εργαλειοθήκη την προσθήκη WMS Layer (βλ. εικόνα). Με τον τρόπο αυτό δημιουργούμε ένα επίπεδο (layer) στο QGIS, το οποίο θα χρησιμοποιήσουμε ως υπόβαθρο για την ψηφιοποίηση.

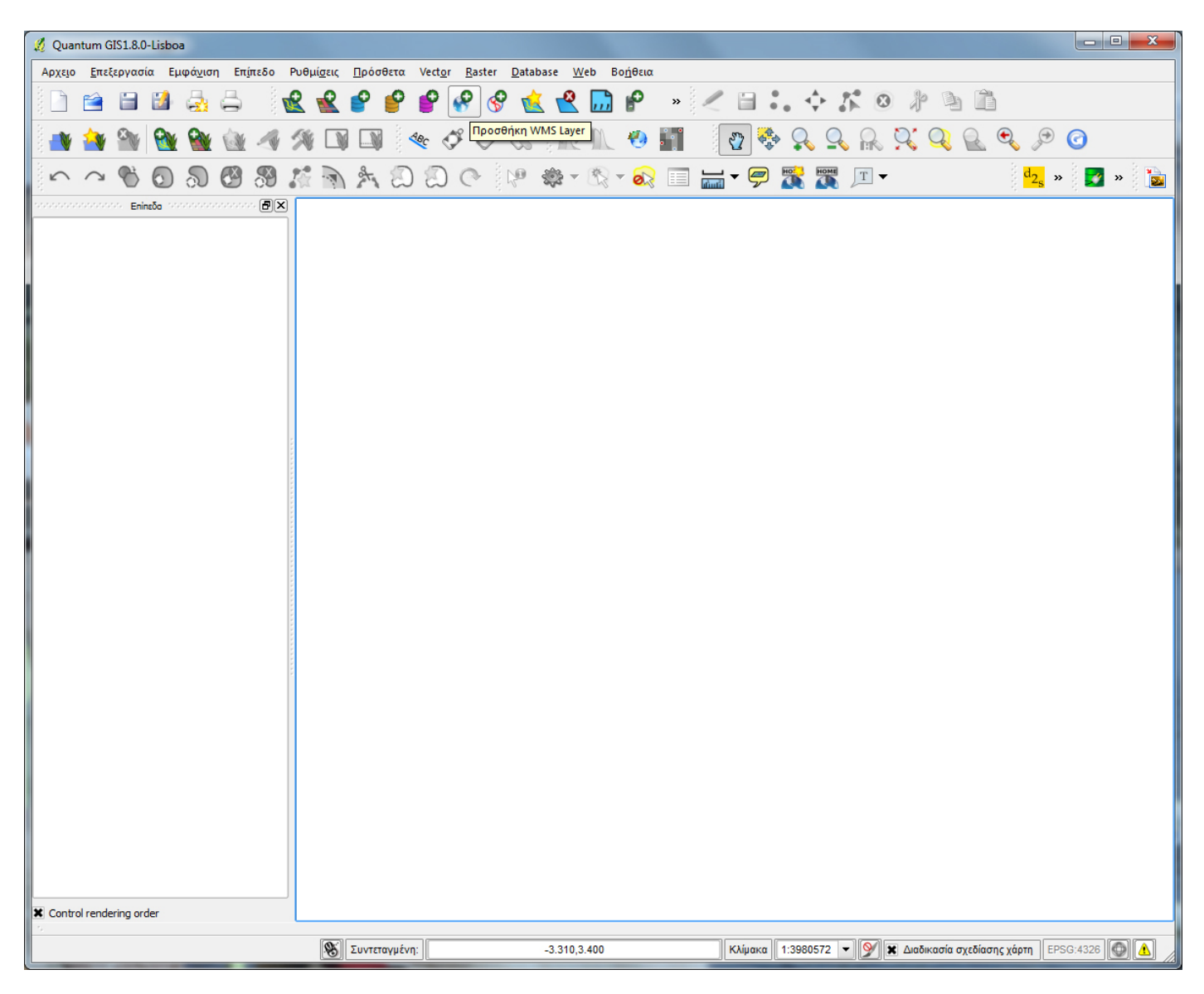

- Στο παράθυρο που εμφανίζεται, επιλέγουμε το New (βλ. εικόνα).

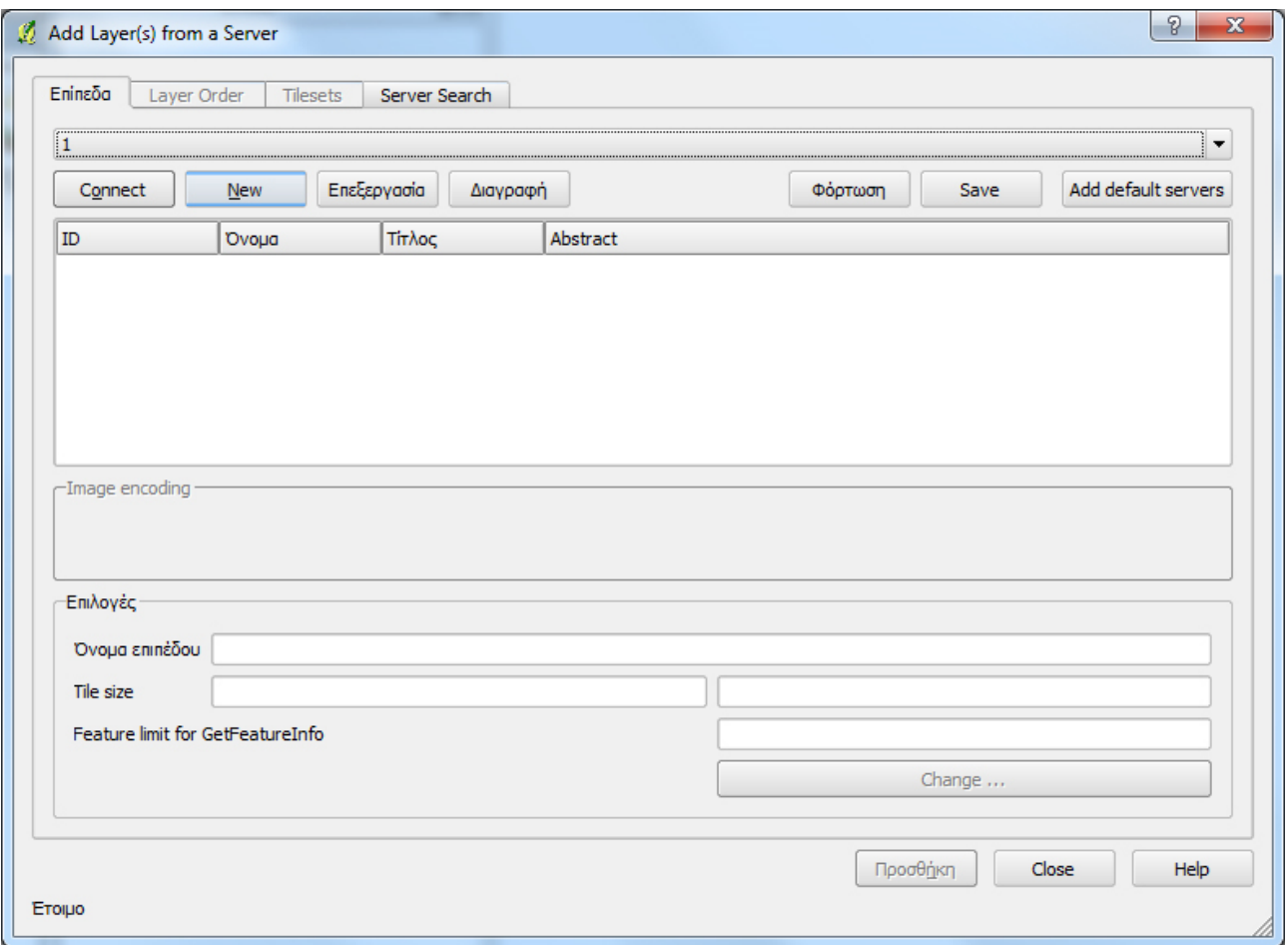

- Στο παράθυρο που εμφανίζεται εισάγουμε ένα δικό μας όνομα για το επίπεδο (π.χ. YPOVATHRO) και τη διεύθυνση της υπηρεσίας WMS (βλ. εικόνα). Πατάμε ΟΚ και επιστρέφουμε στο προηγούμενο παράθυρο.
- Ενδεικτικές διευθύνσεις υπηρεσιών WMS:
- http://thyamis.itia.ntua.gr/ArcGIS/services/RegionMap/MapServer/WMSServer
- http://gis.ktimanet.gr/wms/wmsopen/wmsserver.aspx

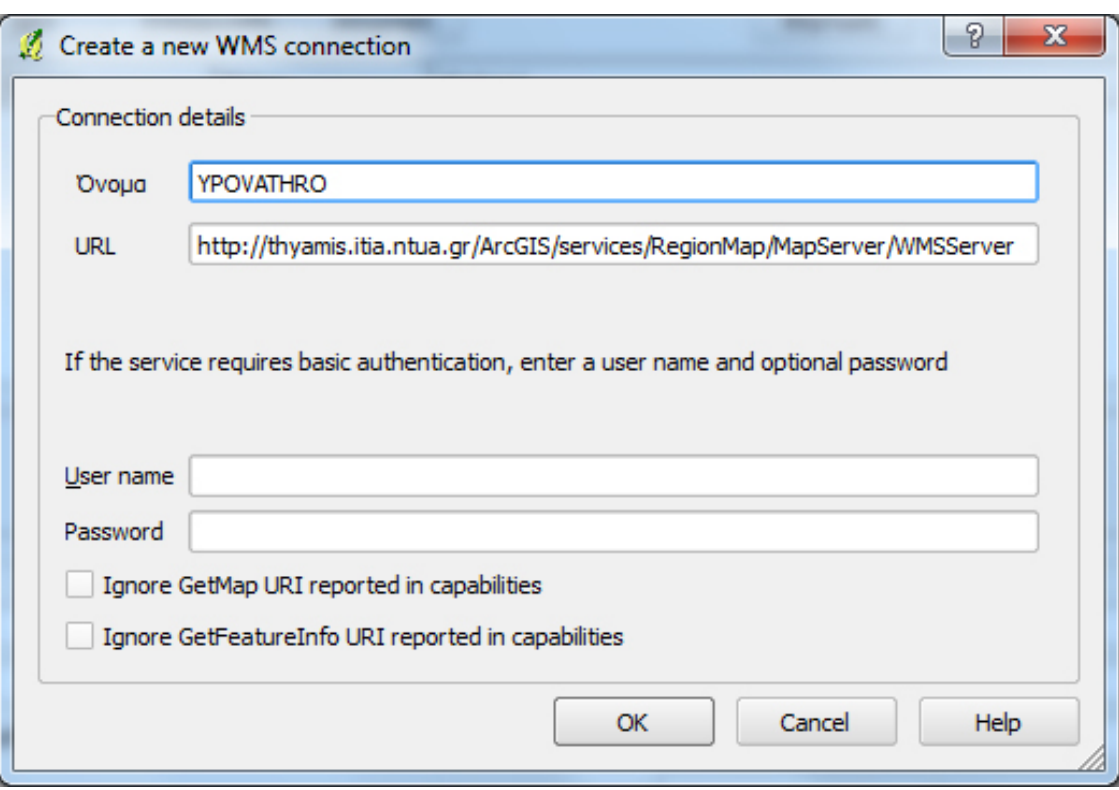

- Ελέγχουμε ότι είναι επιλεγμένο το επίπεδο YPOVATHRO και πατάμε Connect για να συνδεθούμε στην υπηρεσία WMS (βλ. εικόνα).

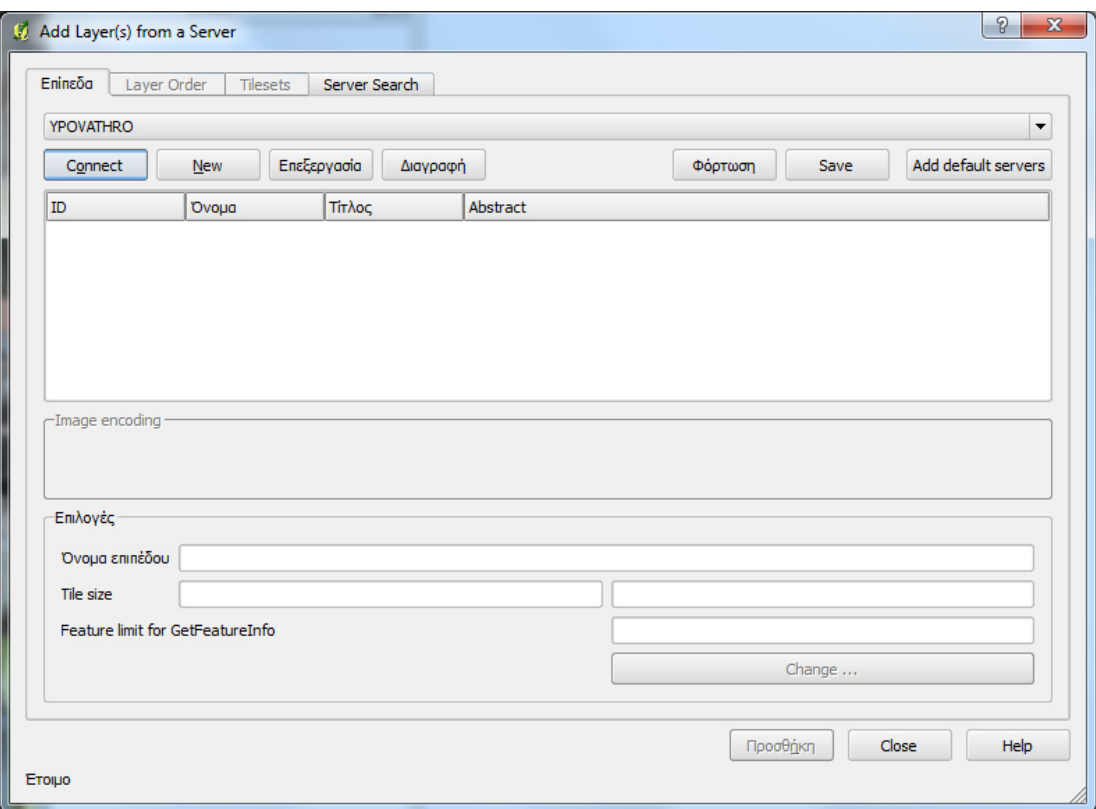

- Εμφανίζονται τα επίπεδα που είναι διαθέσιμα στην υπηρεσία WMS. Επιλέγουμε το πρώτο (Landsat 100) και πατάμε Προσθήκη για να προστεθεί στο περιβάλλον του QGIS.

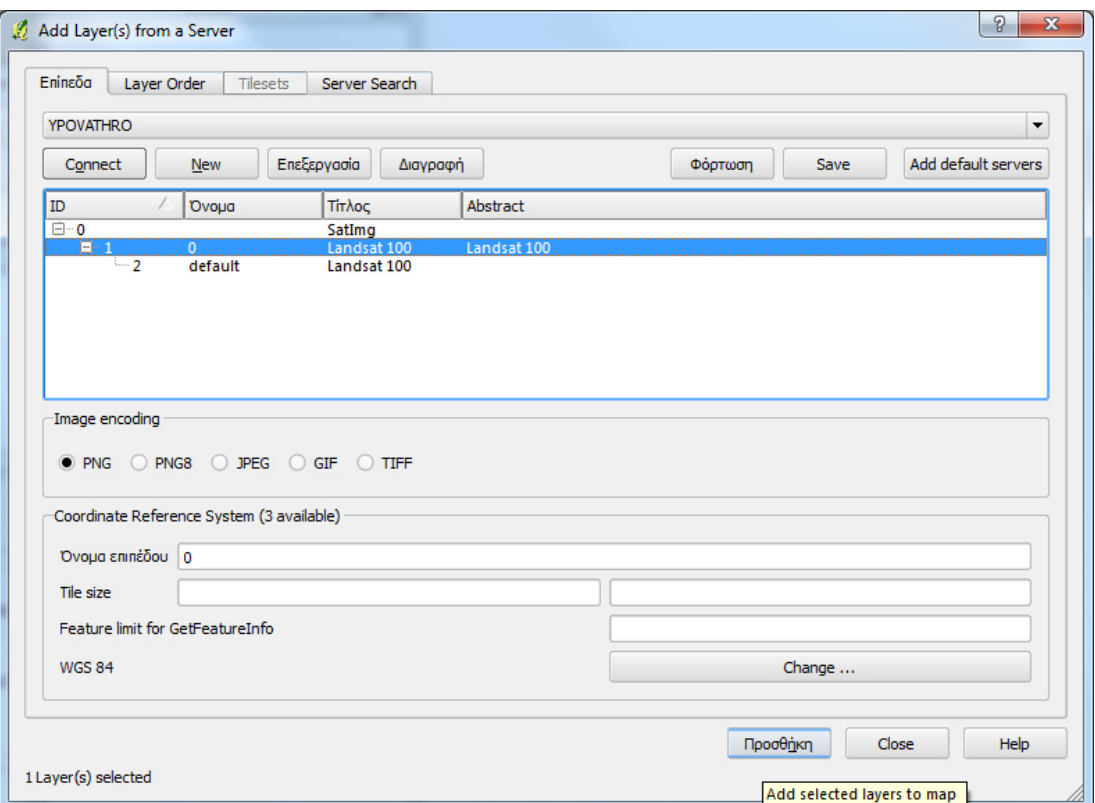

- Το υπόβαθρο είναι έτοιμο! Στη συνέχεια επιλέγουμε από την εργαλειοθήκη το Add PostGIS Layers, για να εισάγουμε ως επίπεδο τον υφιστάμενο πίνακα στο ΣΔΒΔ PostgreSQL/PostGIS, στον οποίο θέλουμε να εισάγουμε δεδομένα με ψηφιοποίηση (βλ. εικόνα).

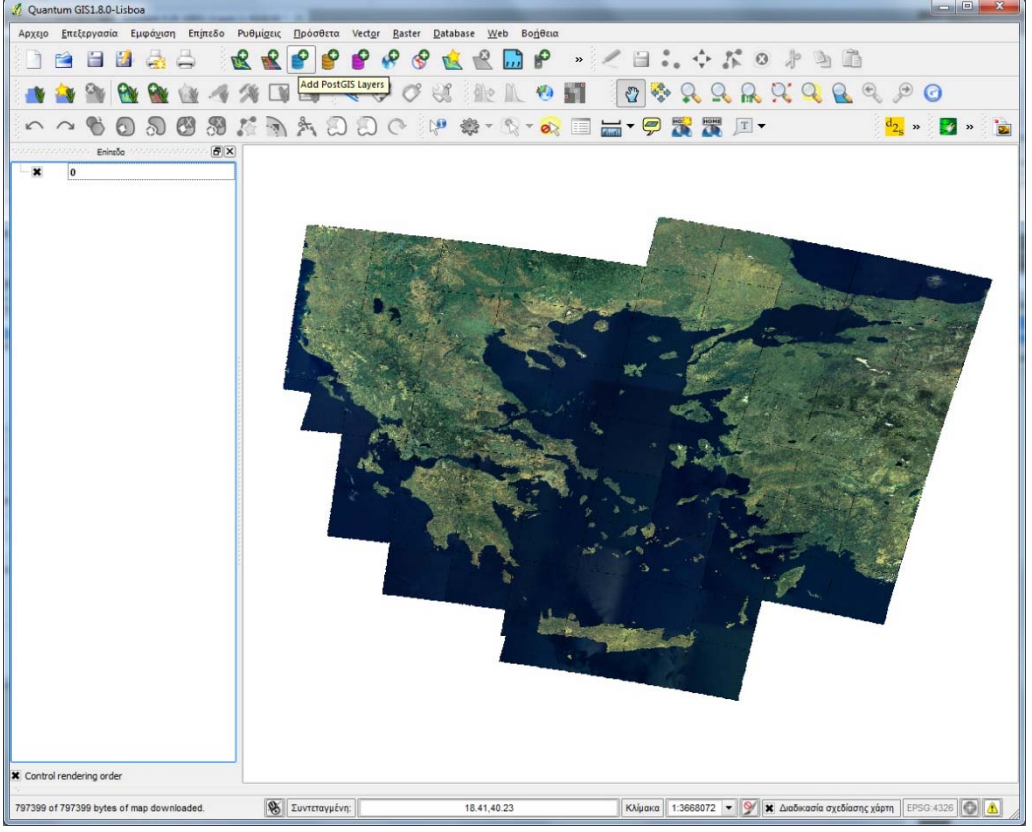

- Στο παράθυρο που εμφανίζεται, πρέπει να εισάγουμε τις πληροφορίες για τη σύνδεση με το ΣΔΒΔ PostgreSQL/PostGIS. Επιλέγουμε Νέο (βλ. εικόνα).

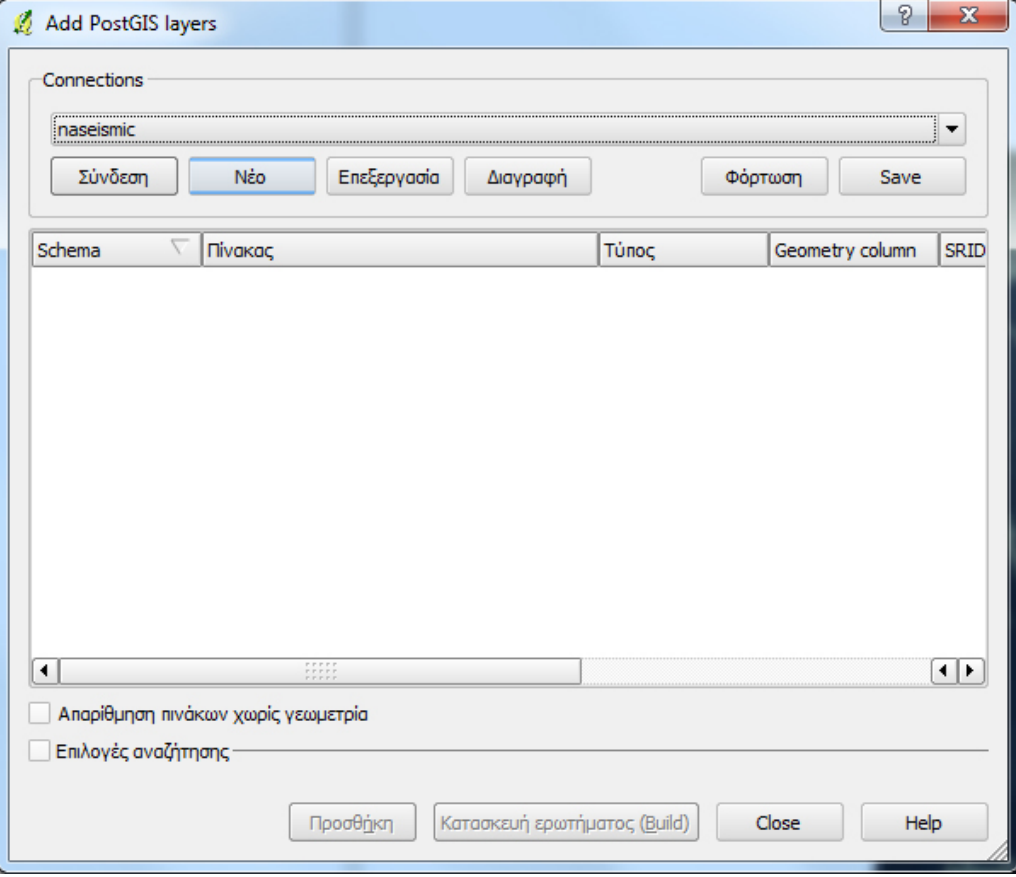

- Εισάγουμε τις πληροφορίες σύνδεσης και επιλέγουμε Έλεγχος σύνδεσης για να βεβαιωθούμε ότι είναι σωστές (στο παράδειγμα συνδεόμαστε με τον geo‐stravon.aegean.gr και στη βάση δεδομένων test). Σε περίπτωση κοινόχρηστου υπολογιστή, απενεργοποιούμε το checkbox Αποθήκευση κωδικού, για λόγους ασφάλειας. Πατάμε ΟΚ και επιστρέφουμε στο προηγούμενο παράθυρο.

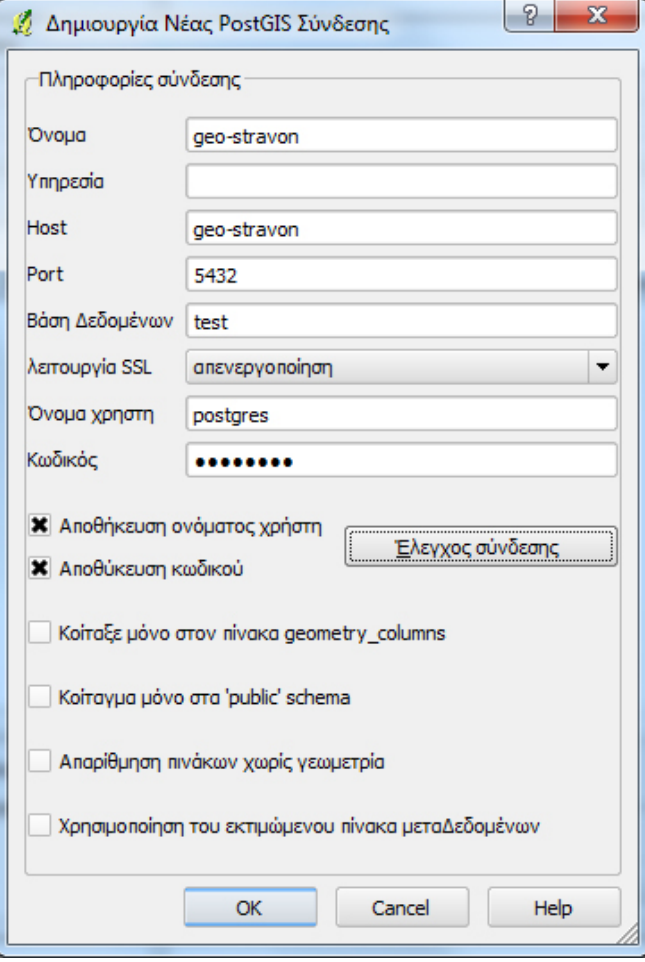

- Ελέγχουμε ότι είναι επιλεγμένη η σύνδεση που μόλις δημιουργήσαμε (geo‐stravon) και επιλέγουμε Σύνδεση (βλ. εικόνα).

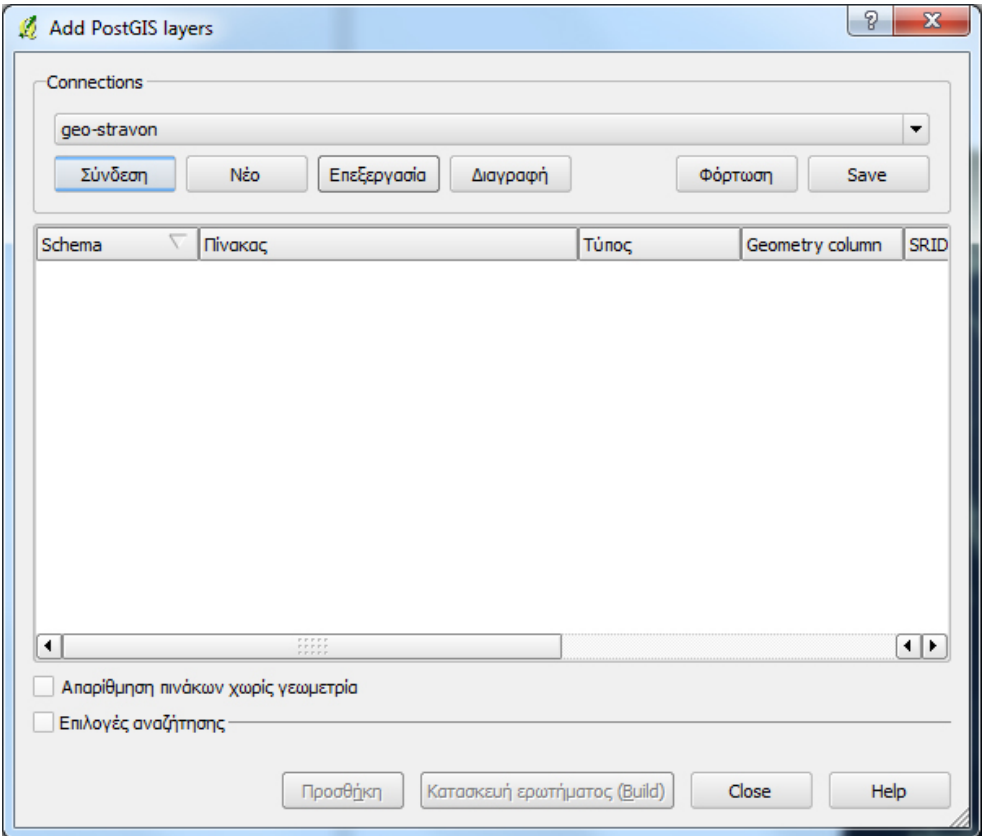

- Εμφανίζονται οι υφιστάμενοι πίνακες με πεδία γεωμετρίας της βάσης δεδομένων test. Επιλέγουμε τον πίνακα στον οποίο θέλουμε να εισάγουμε δεδομένα – στο παράδειγμα στον πίνακα test (βλ. εικόνα).

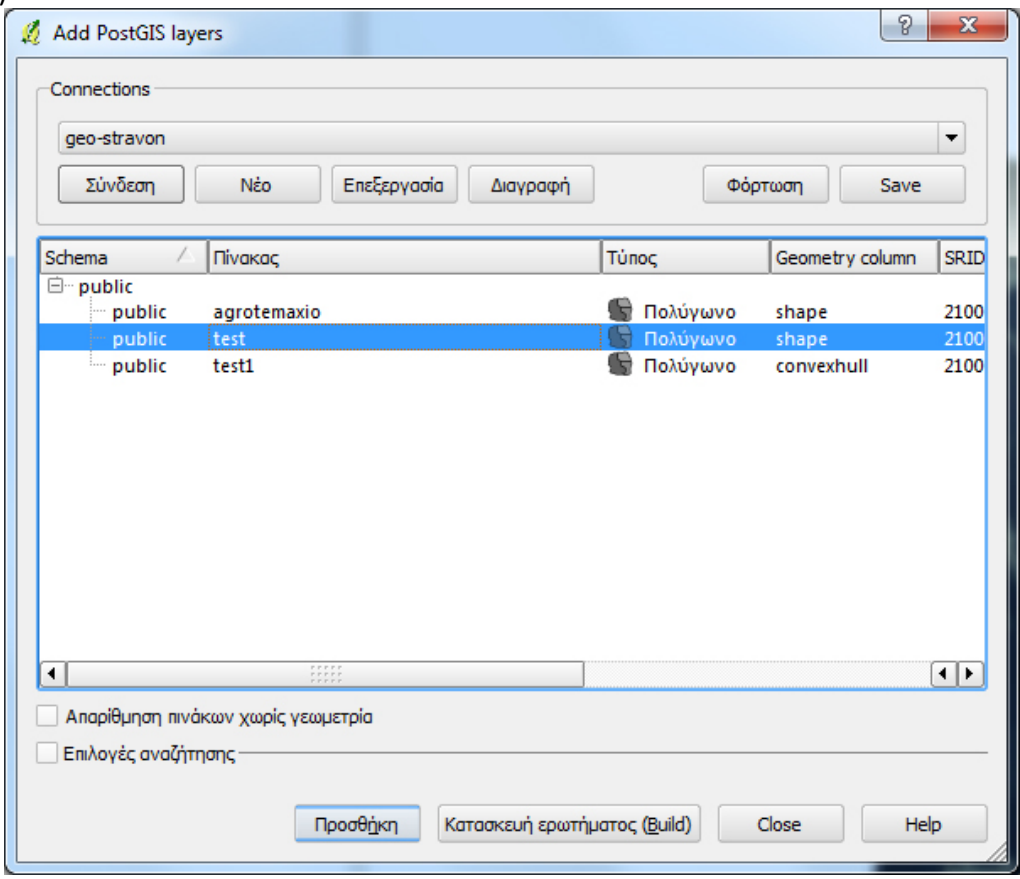

- O πίνακας test προστίθεται ως επίπεδο στο περιβάλλον του QGIS (βλ. εικόνα).

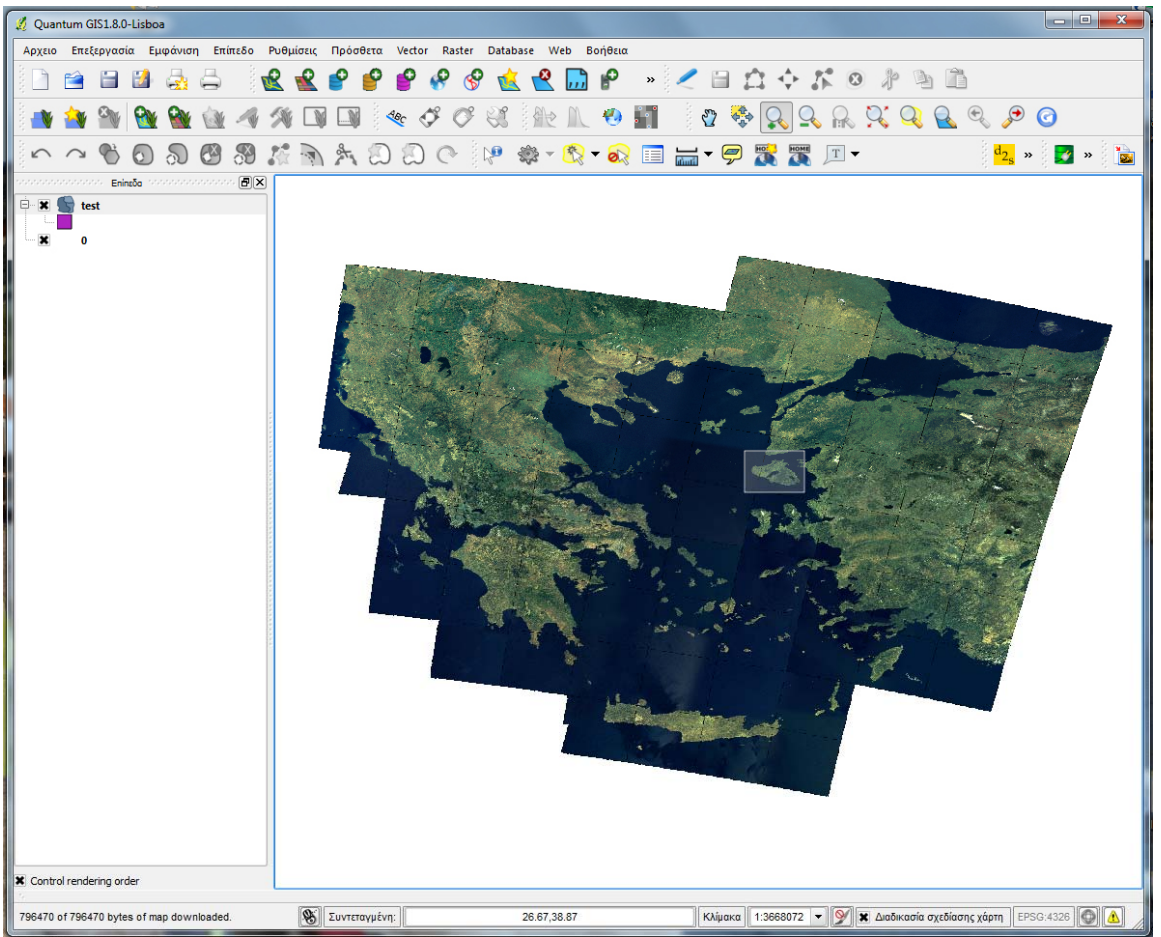

- Από το επίπεδο της υπηρεσίας WMS (υπόβαθρο) με zoom‐in και pan επιλέγουμε την περιοχή όπου θα κάνουμε την ψηφιοποίηση.

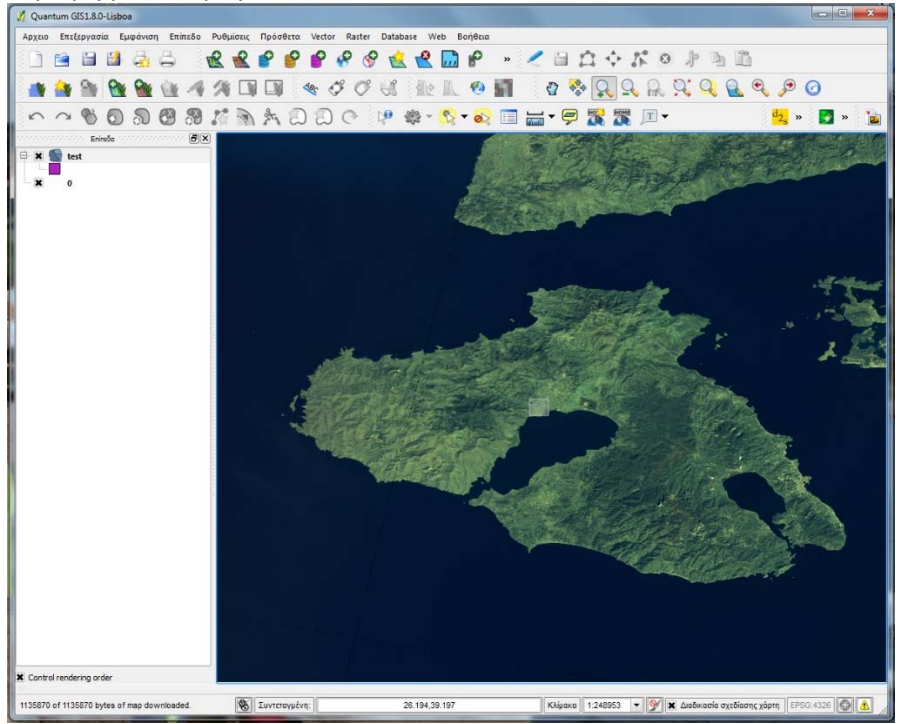

- Επιλέγουμε το επίπεδο test και ενεργοποιούμε τη λειτουργία επεξεργασίας (Toggle Editing) από την εργαλειοθήκη (βλ. εικόνα).

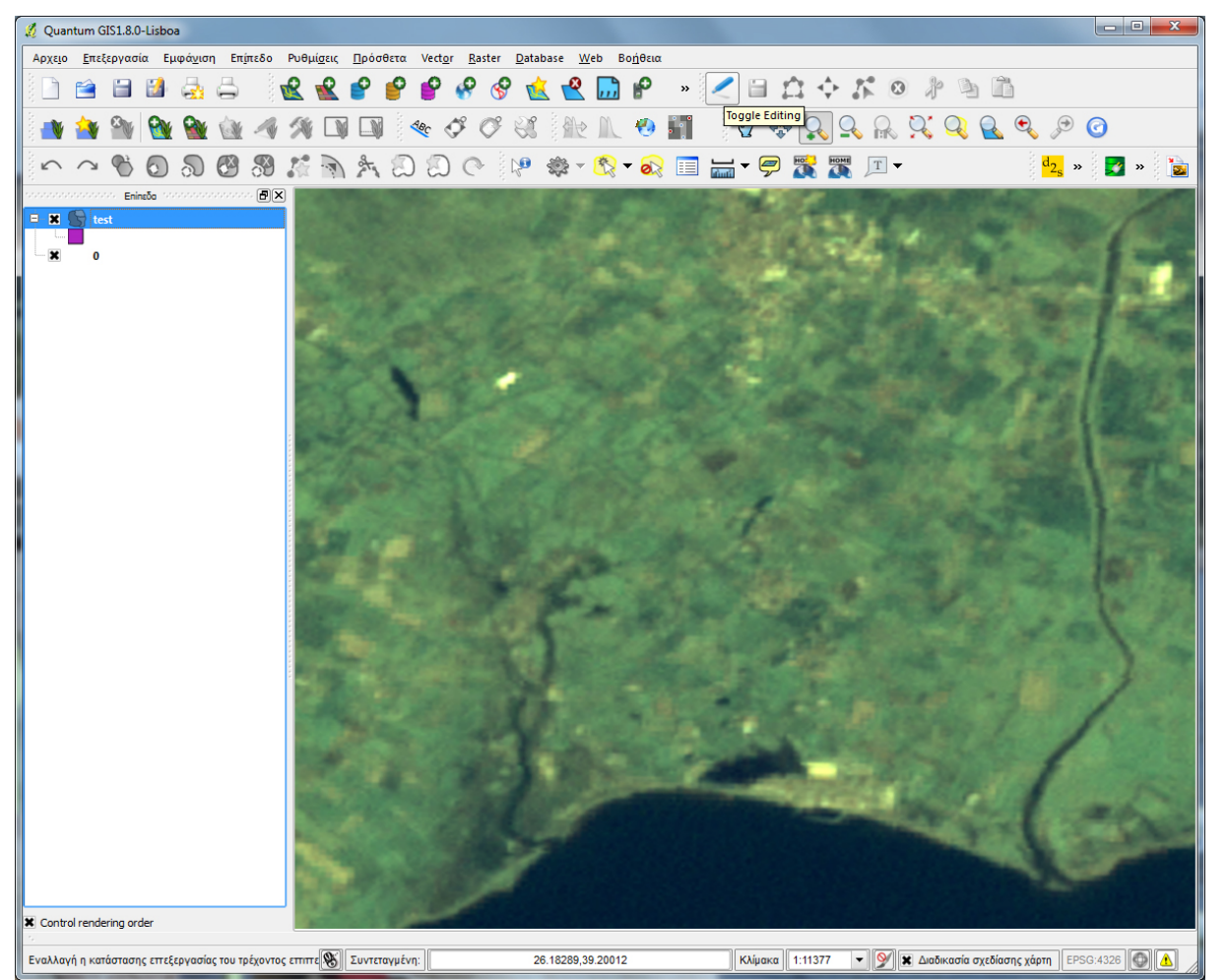

- Επιλέγουμε από την εργαλειοθήκη τη λειτουργία Add Feature. Ανάλογα με τον τύπο της γεωμετρίας που έχει το πεδίο του πίνακα, ενεργοποιείται το κατάλληλο εικονίδιο – στο παράδειγμα το εικονίδιο για την ψηφιοποίηση πολυγώνου (βλ. εικόνα).

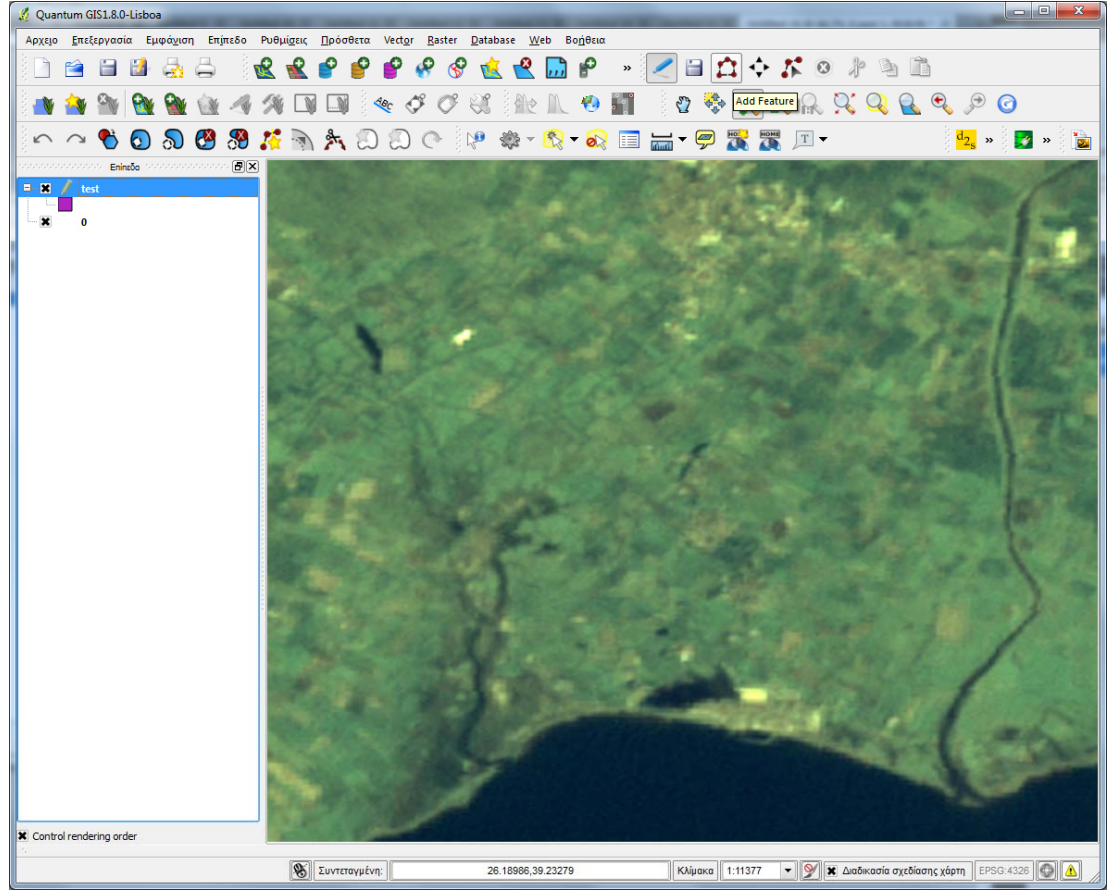

- Ψηφιοποιούμε ένα πολύγωνο, κάνοντας αριστερό κλικ για κάθε κορυφή. Στο τέλος, κάνουμε δεξί κλικ (βλ. εικόνα).

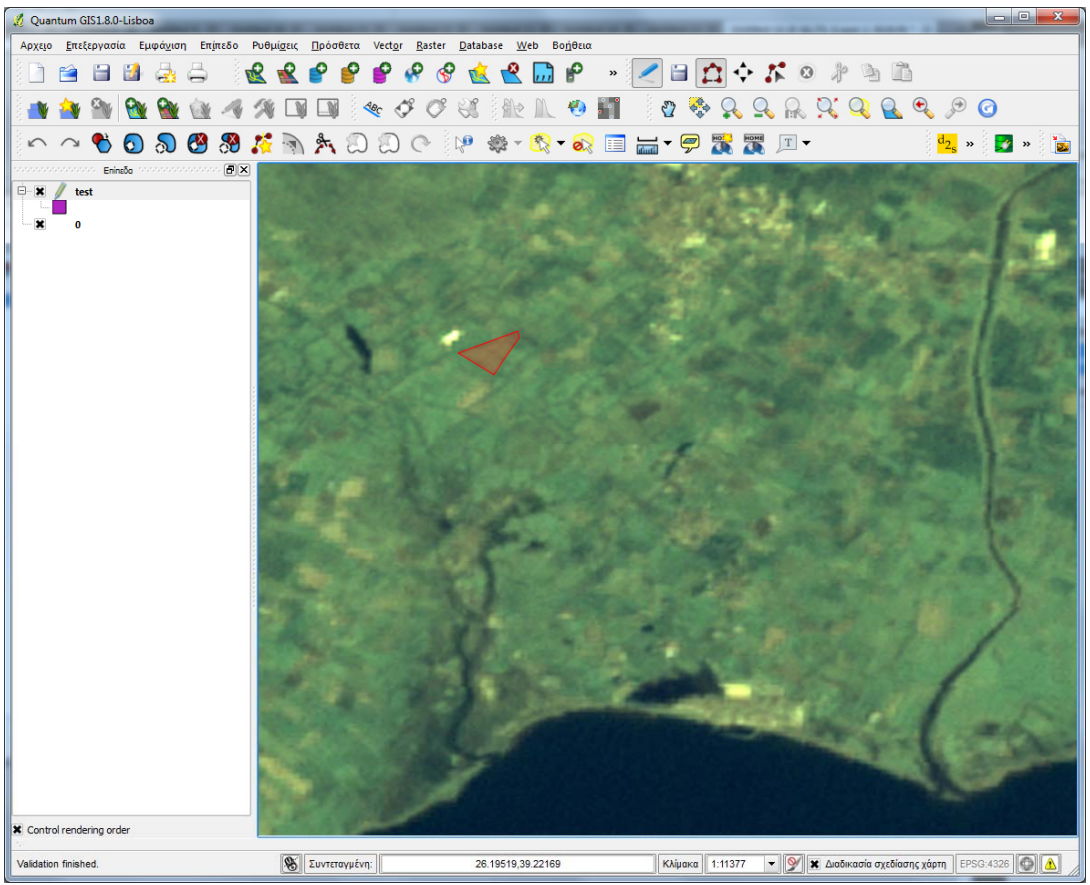

- Με την ολοκλήρωση του πολυγώνου, εμφανίζεται παράθυρο για την εισαγωγή των υπολοίπων (περιγραφικών) πεδίων του πίνακα (στο παράδειγμα kodikos και onoma). Θα πρέπει οι τιμές που θα εισάγουμε να μην παραβιάζουν κανέναν από τους κανόνες ακεραιότητας του σχεσιακού μοντέλου δεδομένων (βλ. εικόνα).

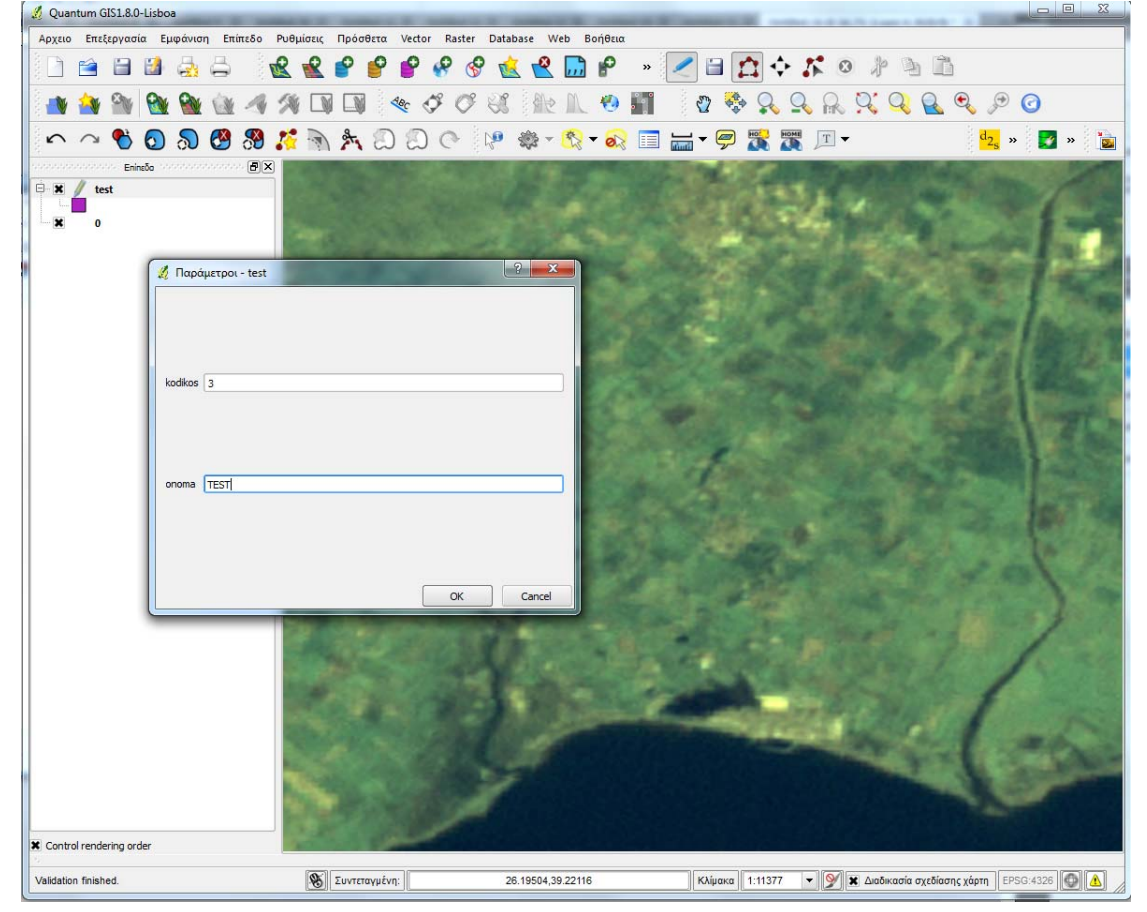

- Η πρώτη εγγραφή στον πίνακα έχει ολοκληρωθεί! Μπορούμε με τον ίδιο τρόπο να εισάγουμε επόμενες εγγραφές.

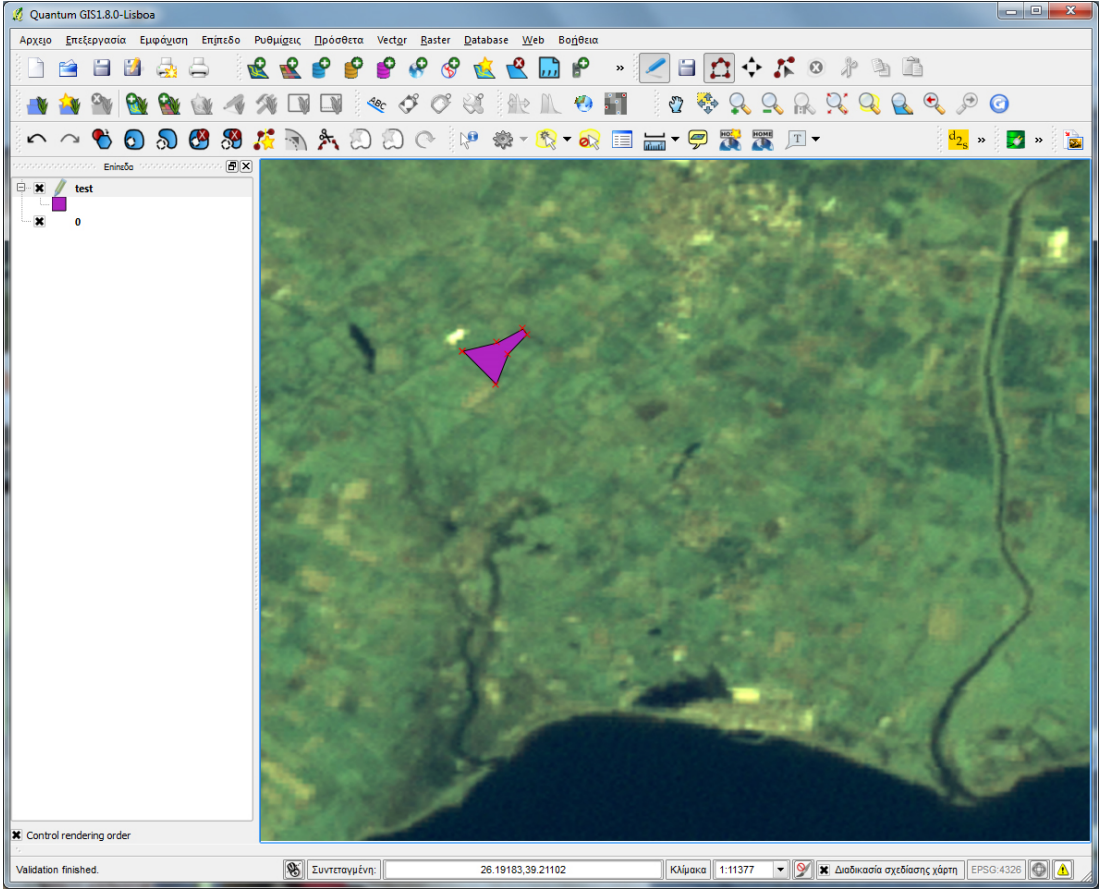

- Πατάμε Save Edits για να αποθηκεύσουμε στη βάση δεδομένων τις νέες εγγραφές (βλ. εικόνα).

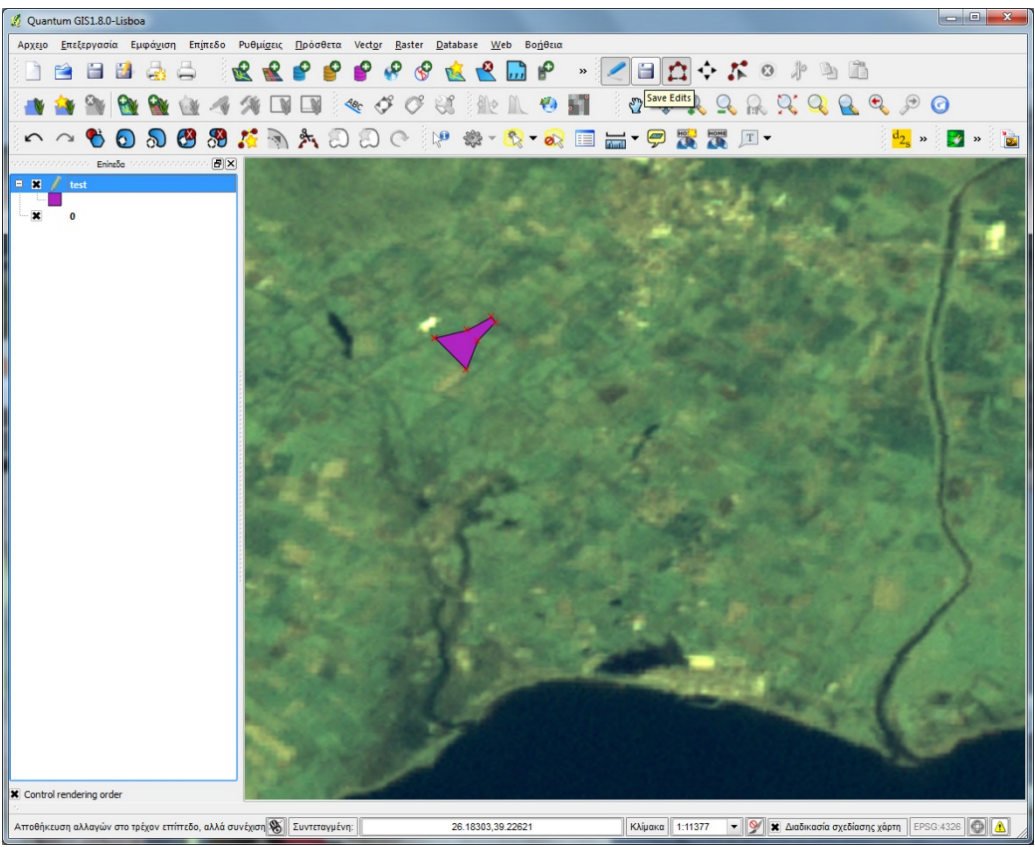

- Ολοκληρώνομε με την απενεργοποίηση της λειτουργίας επεξεργασίας (Toggle Editing).

#### **Β. Εισαγωγή shapefile**

Ακολουθούμε τα παρακάτω βήματα:

- Ανοίγουμε το QGIS και επιλέγουμε από το μενού Database την εντολή Spit  $\rightarrow$  Import Shapefiles to PostgreSQL (βλ. εικόνα).

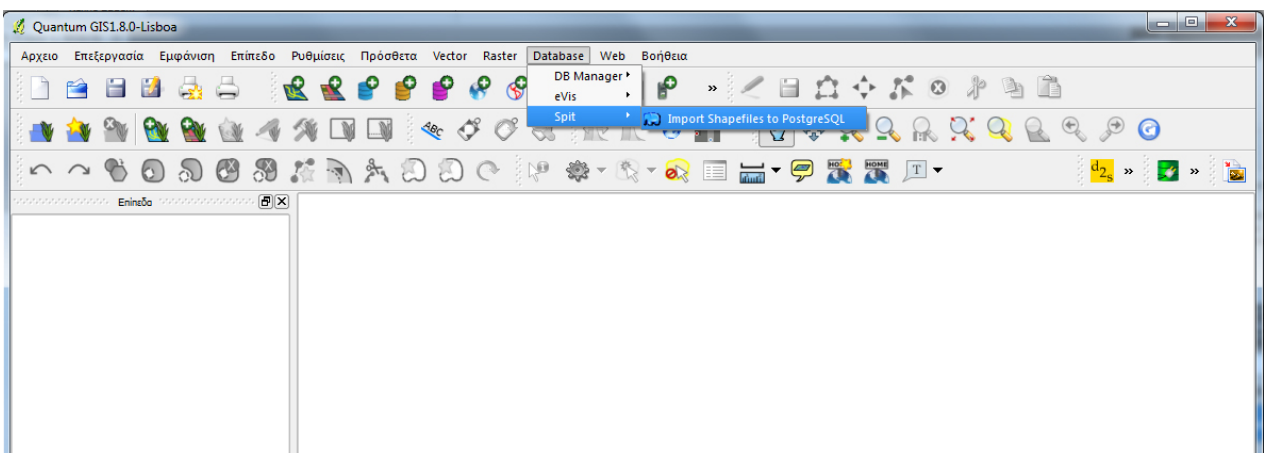

- Στο παράθυρο που εμφανίζεται, πρέπει να εισάγουμε τις πληροφορίες για τη σύνδεση με το ΣΔΒΔ PostgreSQL/PostGIS. Επιλέγουμε Νέο (βλ. εικόνα).

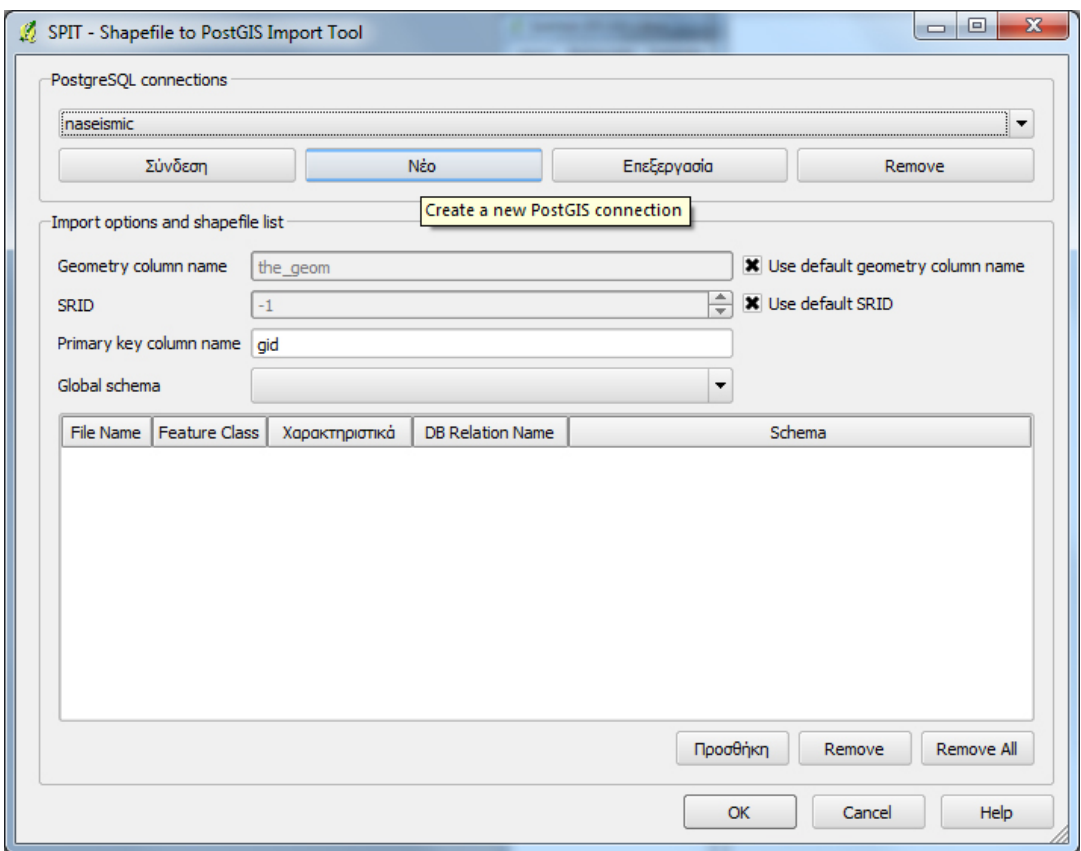

- Εισάγουμε τις πληροφορίες σύνδεσης και επιλέγουμε Έλεγχος σύνδεσης για να βεβαιωθούμε ότι είναι σωστές (στο παράδειγμα συνδεόμαστε με τον geo‐stravon.aegean.gr και στη βάση δεδομένων test). Σε περίπτωση κοινόχρηστου υπολογιστή, απενεργοποιούμε το checkbox Αποθήκευση κωδικού, για λόγους ασφάλειας. Πατάμε ΟΚ και επιστρέφουμε στο προηγούμενο παράθυρο.

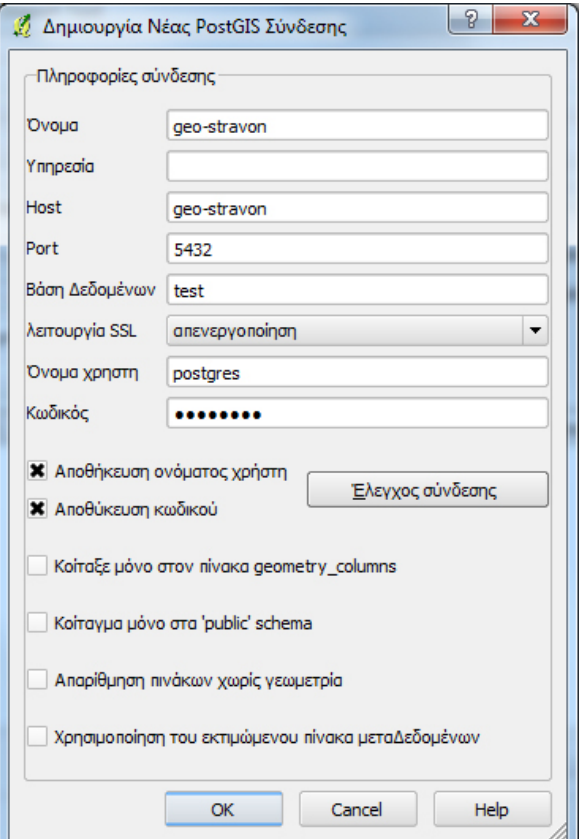

- Ελέγχουμε ότι είναι επιλεγμένη η σύνδεση που μόλις δημιουργήσαμε (geo‐stravon) και επιλέγουμε Σύνδεση. Δίνουμε πληροφορίες για τον νέο πίνακα που θα δημιουργηθεί για να αποθηκεύσει τα δεδομένα από το shapefile. Αναλυτικά:
- Geometry column name, για το όνομα του πεδίου γεωμετρίας (στο παράδειγμα, geom)
- SRID, για τον κωδικό του συστήματος χωρικής αναφοράς (στο παράδειγμα 2100 για ΕΓΣΑ87).
- Στη συνέχεια επιλέγουμε Προσθήκη για να επιλέξουμε το shapefile (βλ. εικόνα).

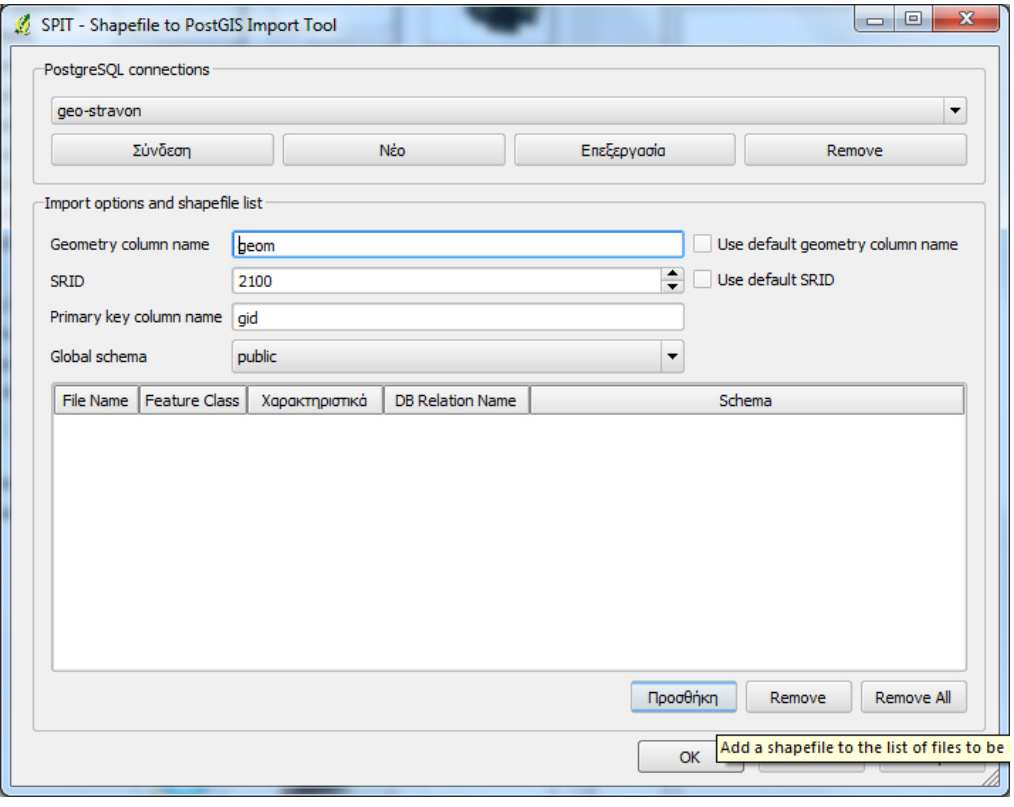

- Επιλέγουμε το αρχείο και πατάμε Open (βλ. εικόνα).

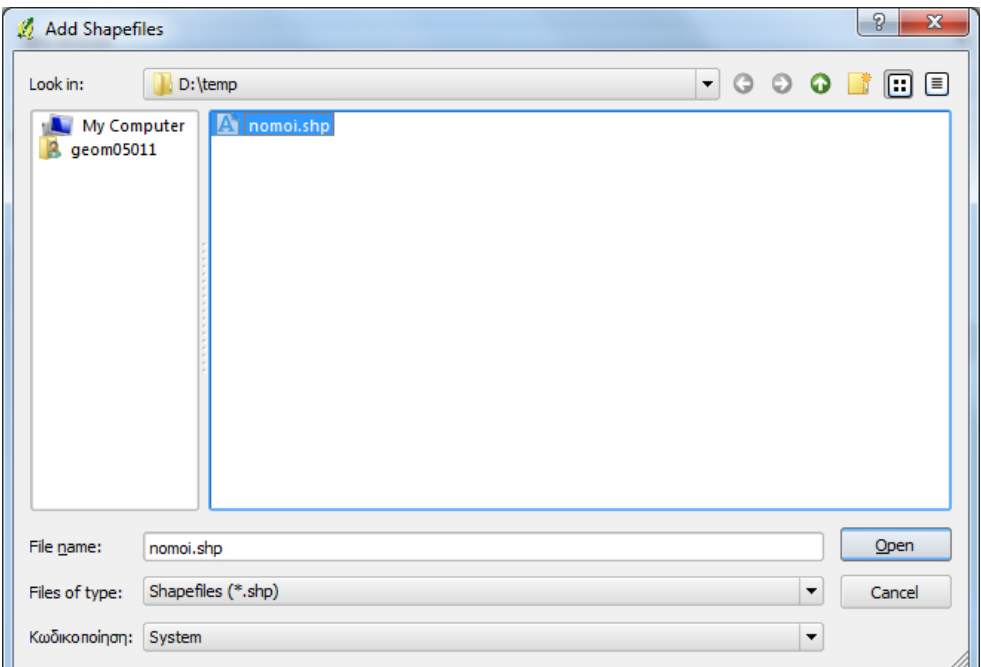

- Γίνεται διαπέραση του αρχείου…

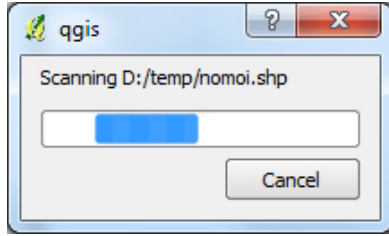

- … και εμφανίζονται οι σχετικές πληροφορίες (Feature Class, Πλήθος εγγραφών, Όνομα νέου πίνακα στη βάση δεδομένων, σχήμα στο οποίο θα δημιουργηθεί ο νέος πίνακας), οι οποίες κατά περίπτωση μπορούν να προσαρμοστούν από το χρήστη.

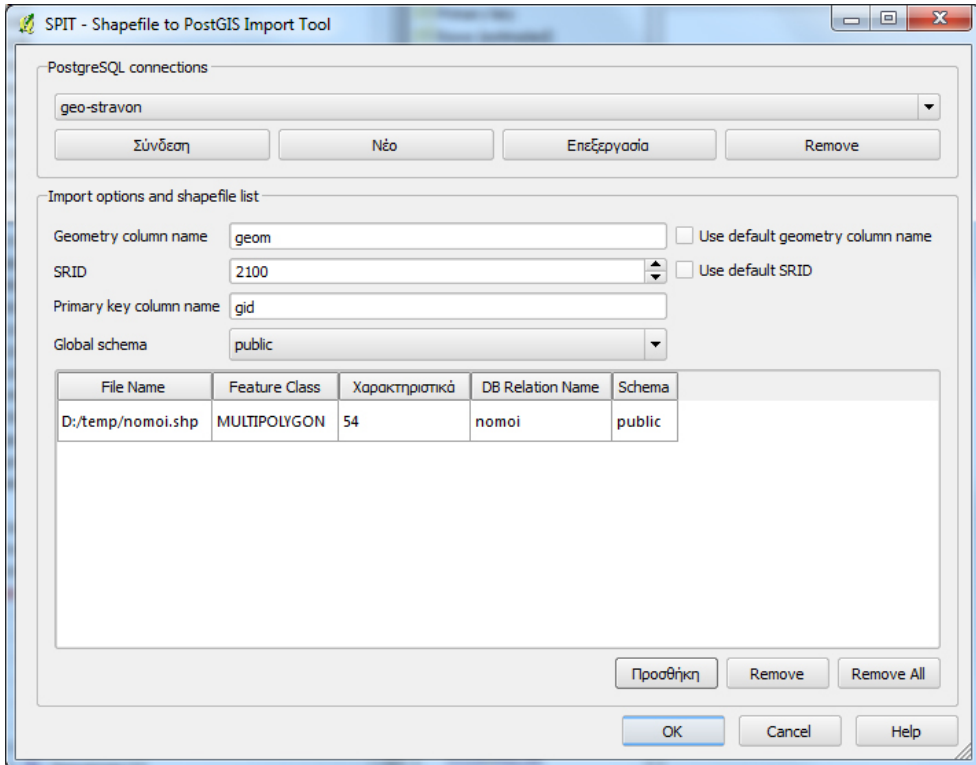

- Το αρχείο φορτώνεται στη βάση δεδομένων.

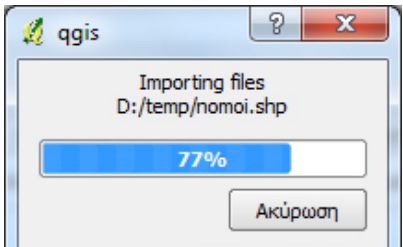

- Για έλεγχο της εισαγωγής, μπορούμε να εισάγουμε τον νέο πίνακα ως επίπεδο στο περιβάλλον του QGIS (Add PostGIS Layers).

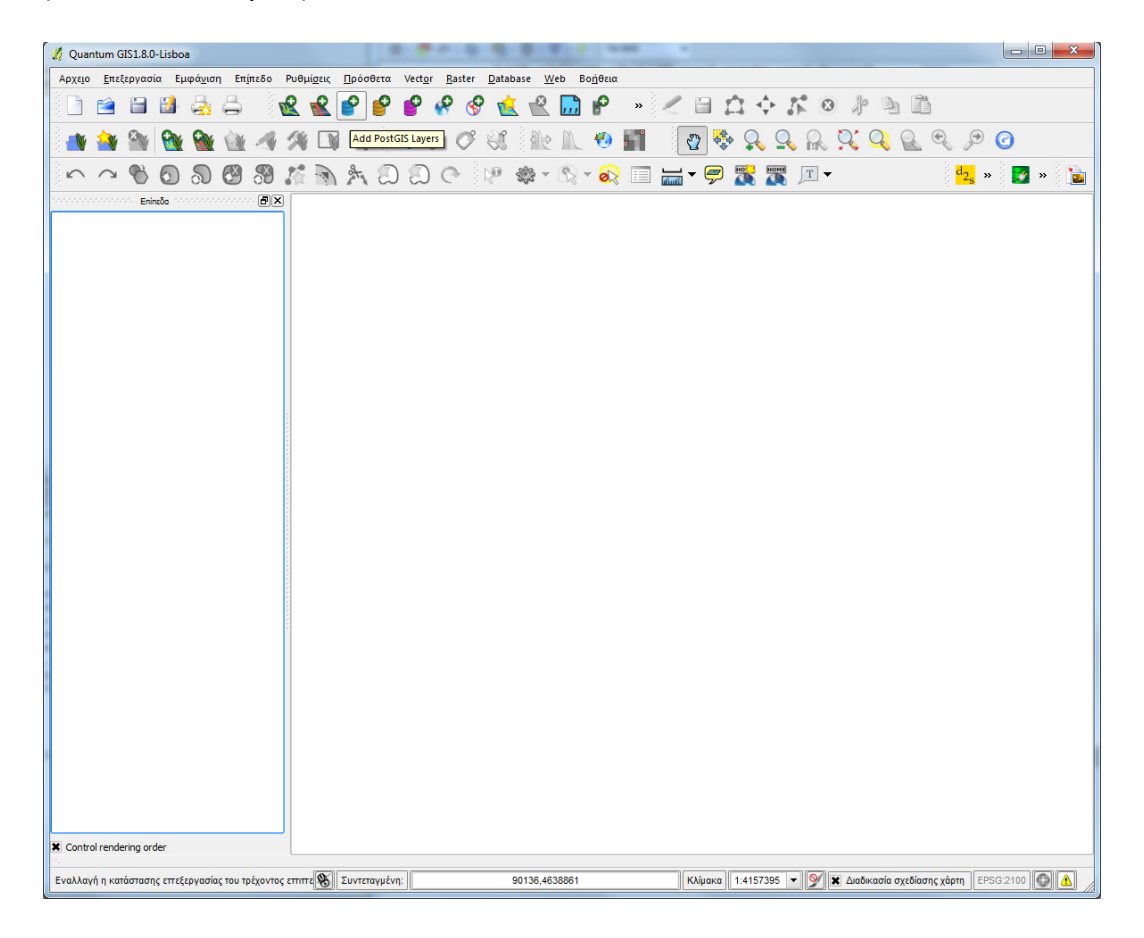

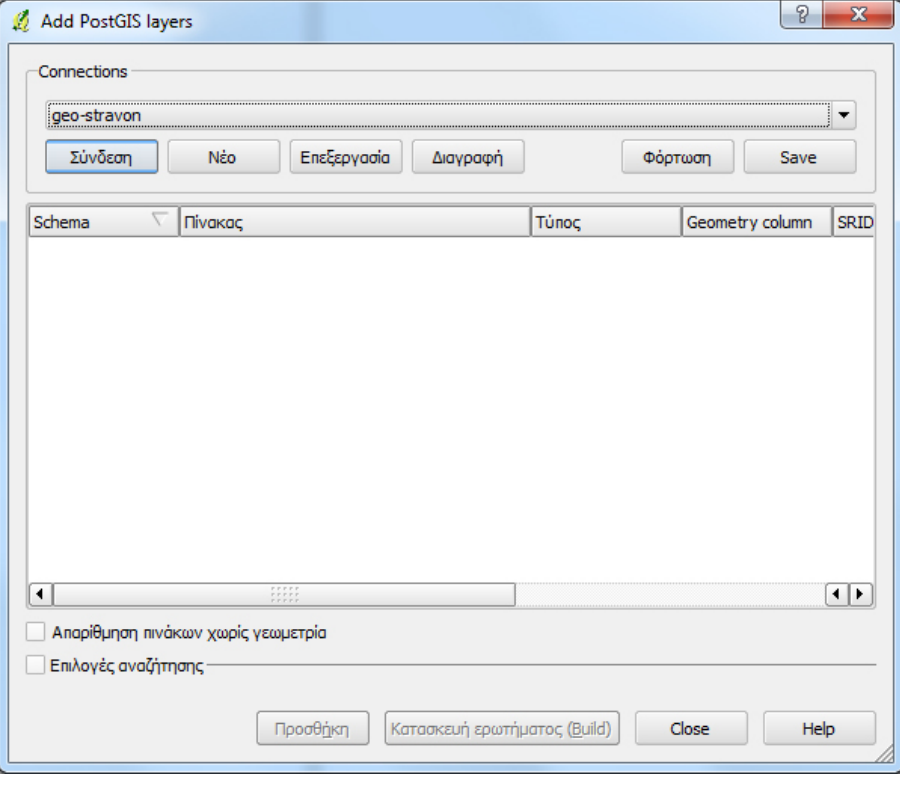

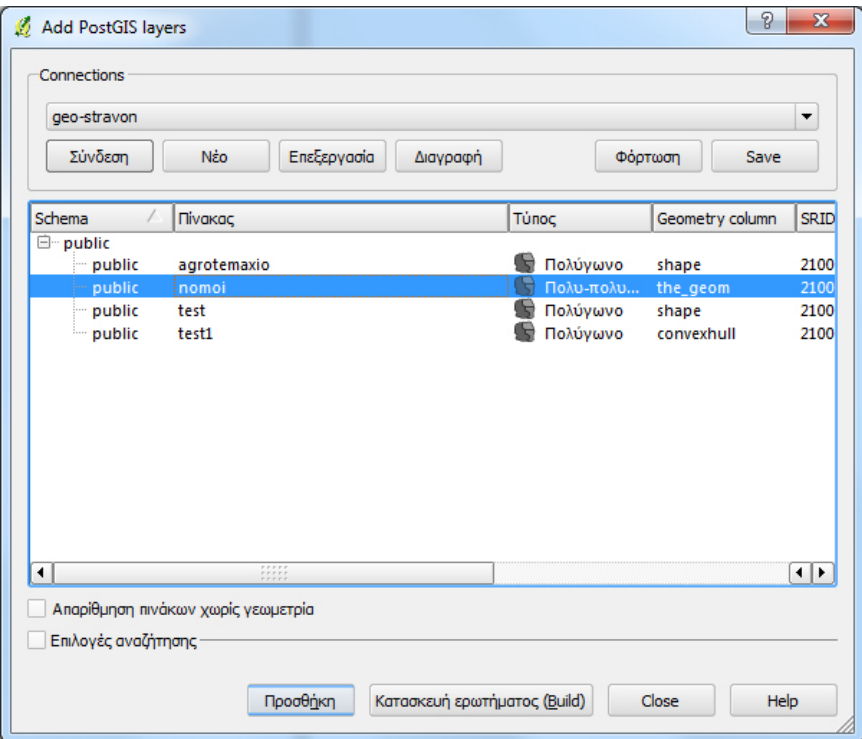

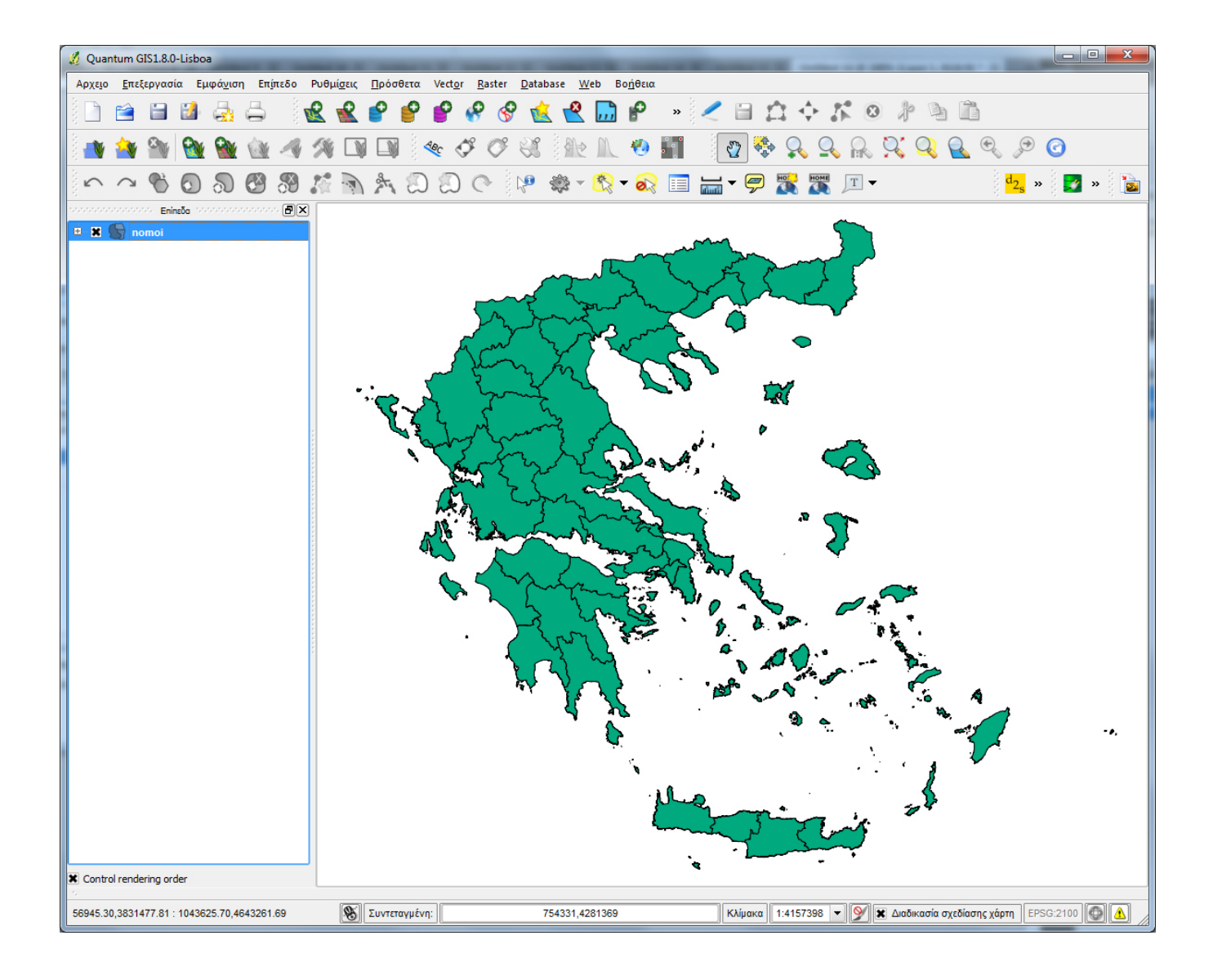